## The Epson Driver in OS X 10.5 (Leopard).

The new Epson driver user interface in OS X 10.5 should make it easier for users to print to their printers. Lets take a look at the new interface and examine at least one new feature.

Figure 1 shows the initial Print dialog. Like older versions, you can, and should pick your printer (seen here Stylus*Pro3800-09AEC1*) from the *Printer* popup menu. Any user defined printer presets can be selected from the *Presets* popup menu. Here I have saved two presets for my 3800, one for Premium Glossy paper and one for Premium Semi-matt paper. Like older versions of the driver, selecting a user made presets will configure all print options in the rest of the driver automatically. These options are always visible in all other dialogs.

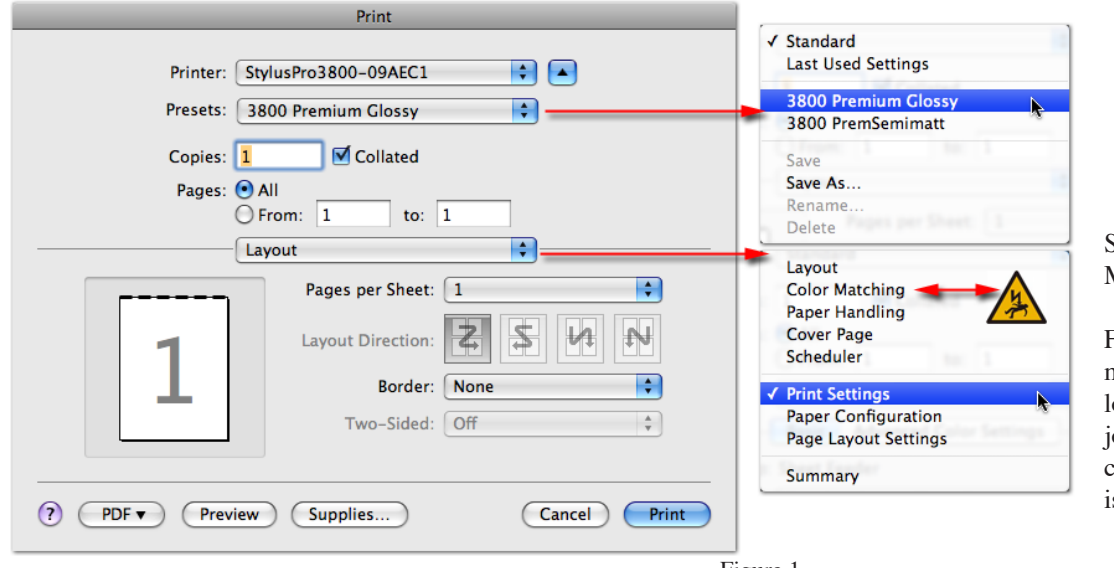

Stay away from Color Matching!

From the *Layout* popup menu, I select the other dialogs to configure this print job. However, all I need to configure for most print jobs is *Print Settings*, seen below.

Figure 1

Figure 2 shows the Print Settings dialog where for most of the options for the print jobs is configured. The new user interface is designed such that many of the older settings that were found scattered in differing dialogs can be accessed in one place called the *Basic Tab*. The *Media Type* popup menu has a fly-out list where you can select the papers based on their type (Photo Paper, Proofing Paper, Fine Art Paper, Matt Paper and so on).

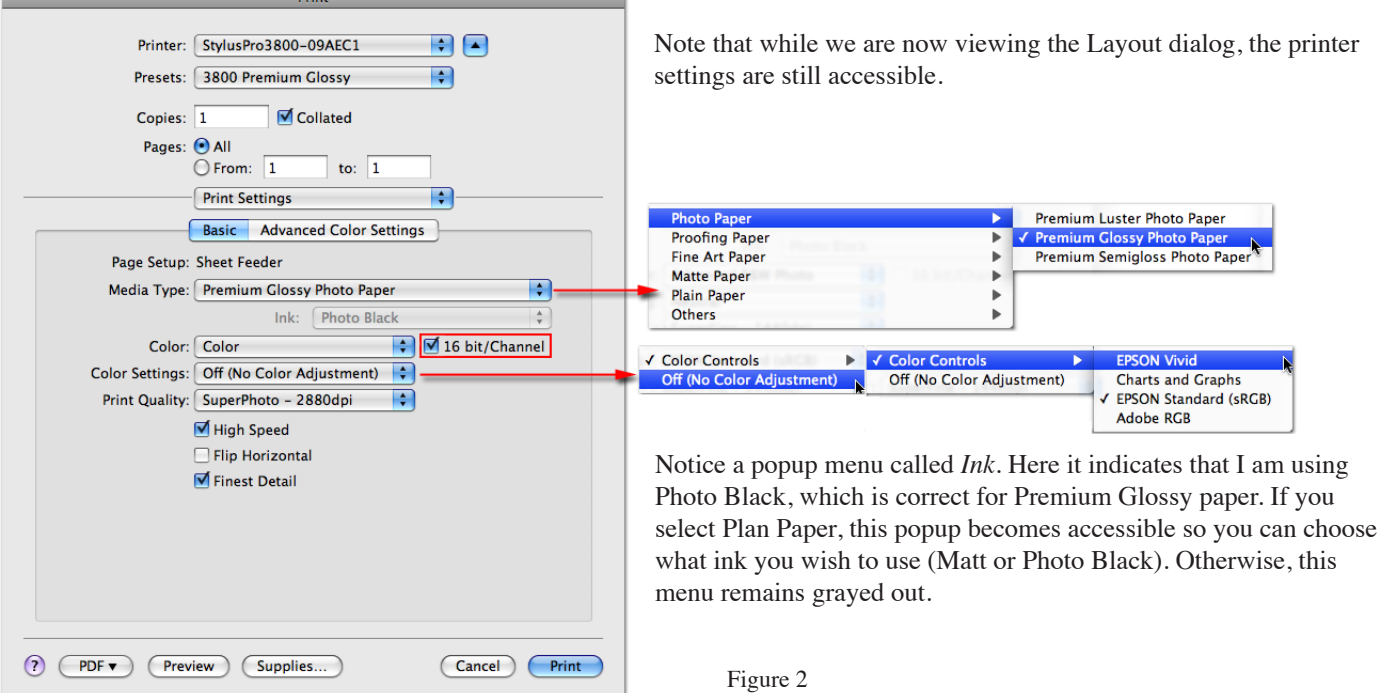

New in OS X 10.5 and the Epson driver is the ability to send 16-bit data to the printer by selecting the *16 bit/ Channel* check box. Note however that 16-bit data has to be sent from the current application even if you are presently editing a 16-bit document. For example, Photoshop CS3 and earlier versions always send the print driver 8-bit data on the fly. However, it nice to know that the Epson driver in OS X 10.5 is ready to support a high-bit print path when such applications are updated to hand off all the current data in a document.

Like previous versions of the driver, you can select *Color* as seen in figure 2 or *Advanced B&W Photo*. Note that if you select Advanced B&W Photo, the 16 bit/Channel check box will gray out. Also note that to further configure the Advanced B&W Photo settings, you will need to click on the *Advanced Color Settings* button (see Figure 4).

The *Color Settings* can be accessed from this dialog and since we are using an ICC profile, it should be set to *Off (No Color Adjustment)*. Selecting *Color Controls* will provide a fly-out menu to select *Epson Vivid, Charts and Graphs* and the other options previous provided in the driver and called *Automatic*. Both fly-out menus are shown in Figure 2.

Figure 3 shows the Advanced Color Settings dialog when printing color. Essentially this serves as a summery of the current settings in the Basic dialog. Figure 4 shows the Advanced B&W settings, which are accessible by clicking on the *Advanced Color Settings* button. Here is where you would set the various options for toning your B&W print job.

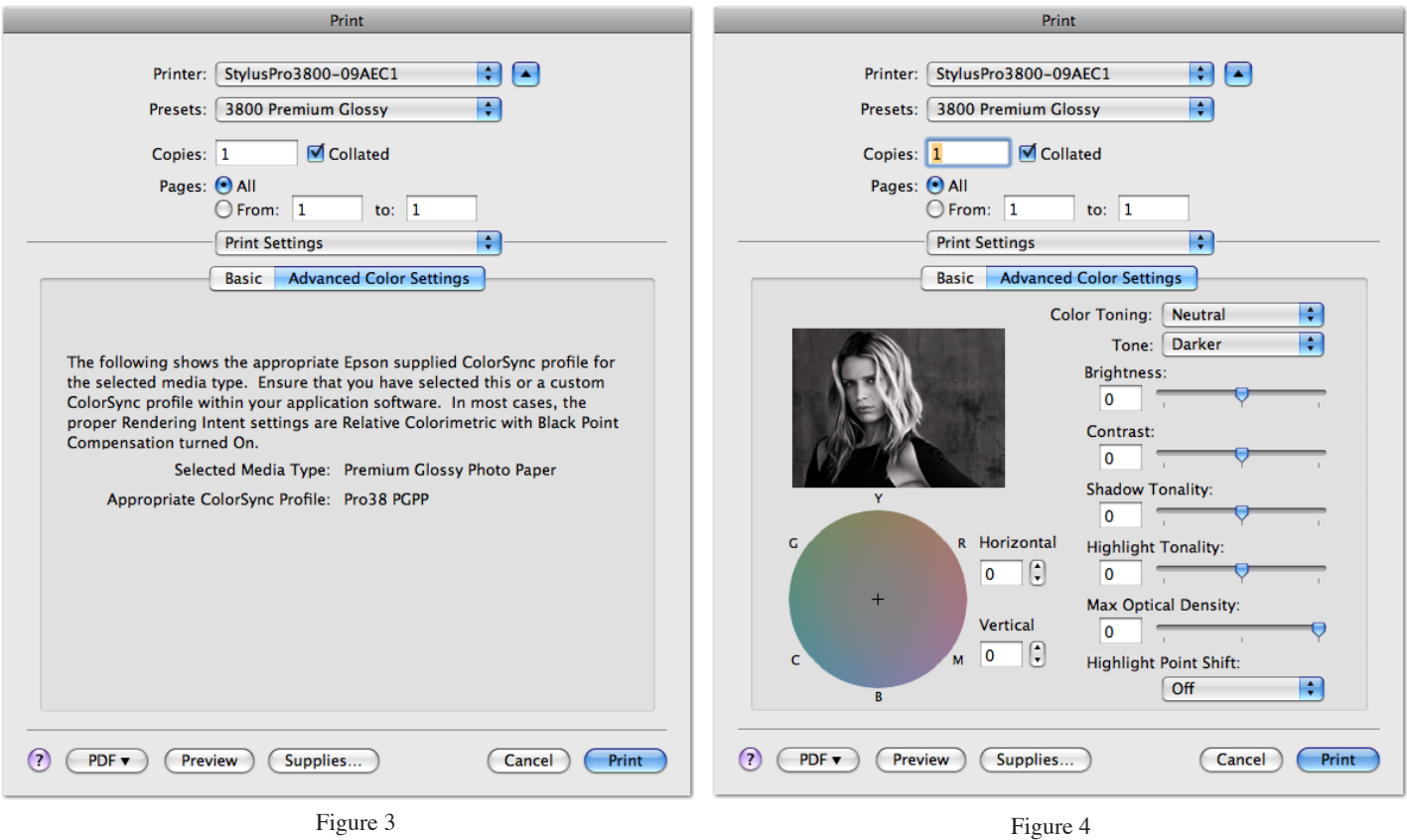